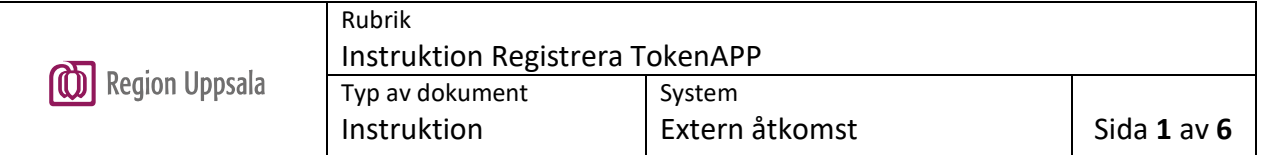

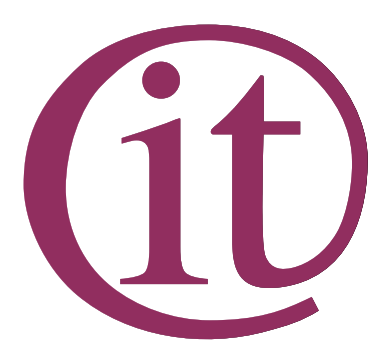

#### Innehållsförteckning

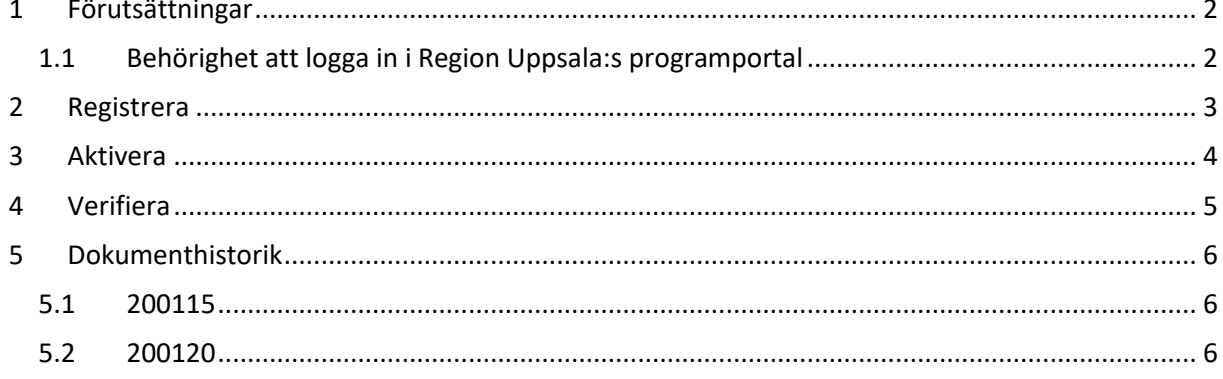

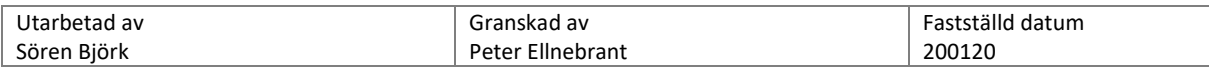

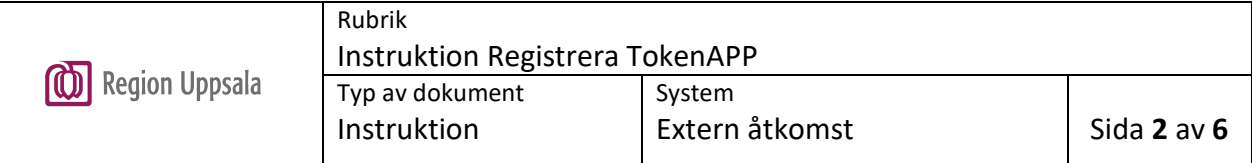

### <span id="page-1-0"></span>1 Förutsättningar

### <span id="page-1-1"></span>1.1 Behörighet att logga in i Region Uppsala:s programportal

- Användaren ska ha behörighet till logga in med SMS i portalen
- Man kan använda tex **Google Authenticator**, **Microsoft Authenticator** eller annan OATH kompatibel TOKEN app. Vi rekommenderar att använda **PhenixID Pocket Pass** för högre säkerhet.

Den laddas ned från Apple AppStore eller Android Play Butik.

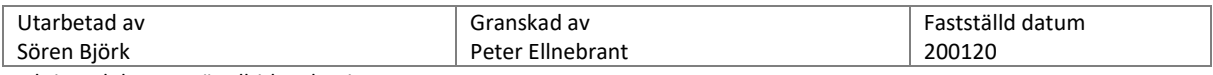

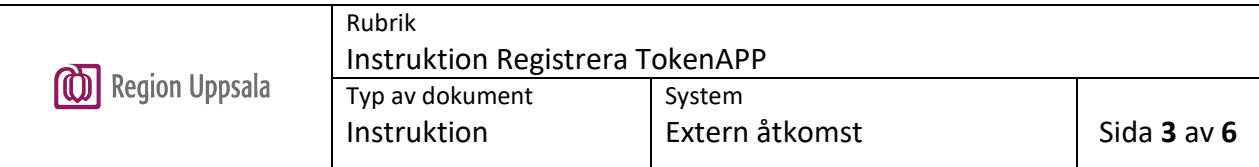

# <span id="page-2-0"></span>2 Registrera

Gå till<https://phenixid.regionuppsala.se/activatepocketpass>

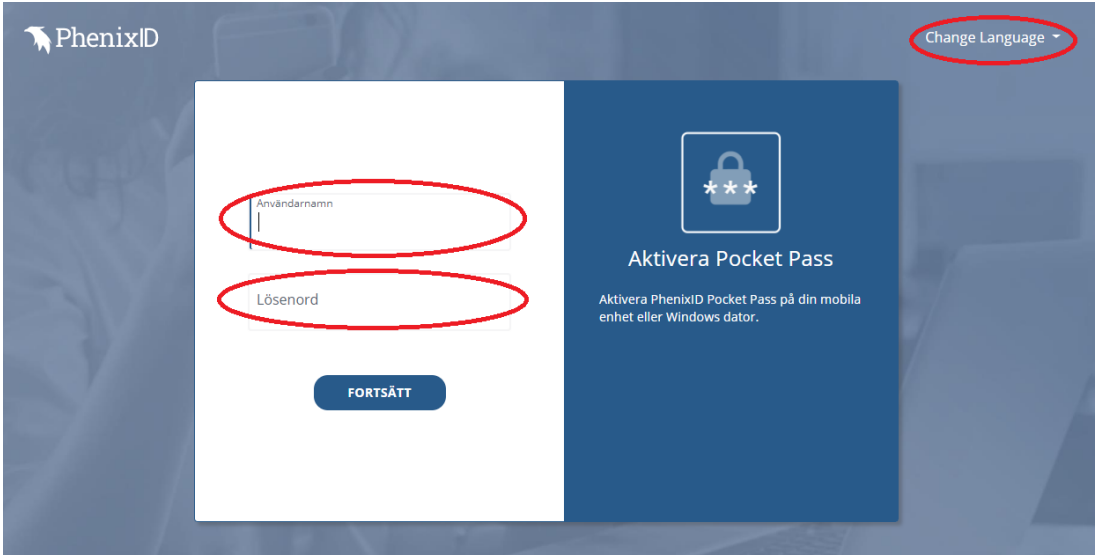

Ändra språk på sidan med valet "**Change Language**"

Skriv in användarnamn (inloggning i LUL-dator) samt lösenord och klicka på "**FORTSÄTT**".

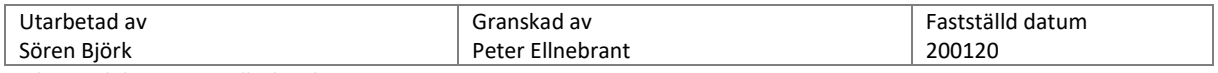

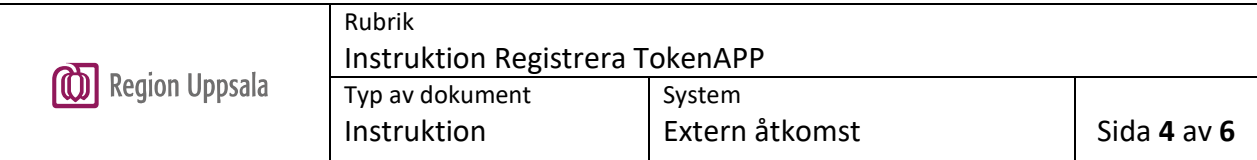

# <span id="page-3-0"></span>3 Aktivera

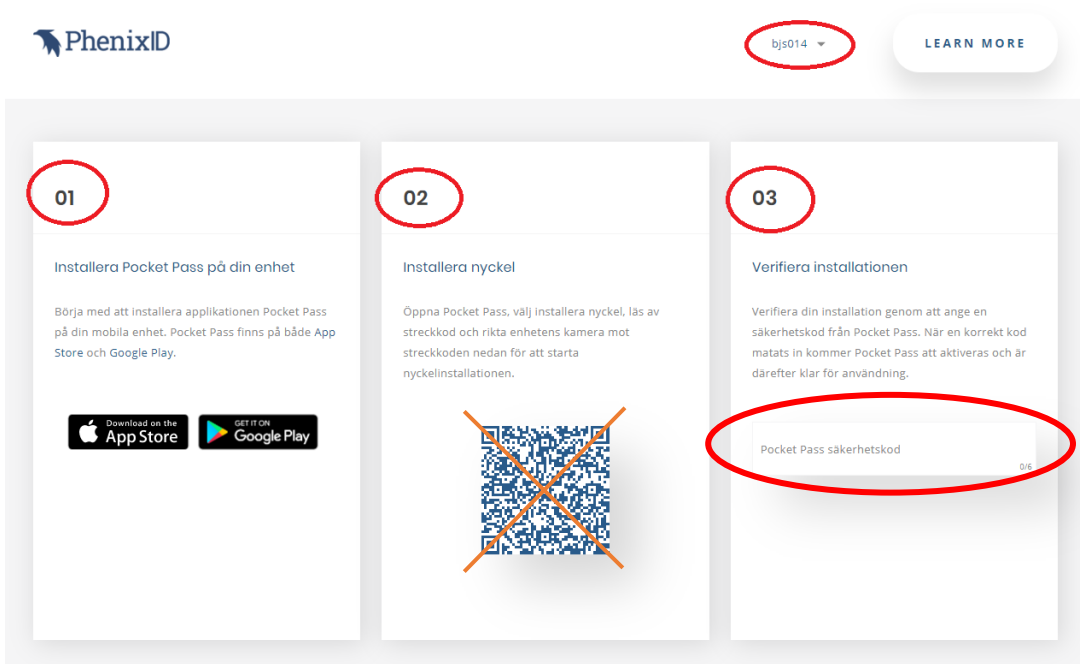

Kontrollera att det är ditt användarnamn i överkant.

Följ ordningen i dokumentet. Om du har och vill använda annan OATH kompatibel app kan du börja på punkt 2.

OBS endast appar som kan läsa streckod/QR-kod kan användas. Följ anvisningar i appen hur du aktiverar och läser streckkod/QR-kod.

Rikta kameran mot koden i fält 2 på din bildskärm.

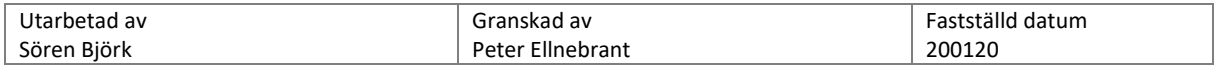

### <span id="page-4-0"></span>4 Verifiera

### Verifiera installationen

Verifiera din installation genom att ange en säkerhetskod från Pocket Pass. När en korrekt kod matats in kommer Pocket Pass att aktiveras och är därefter klar för användning.

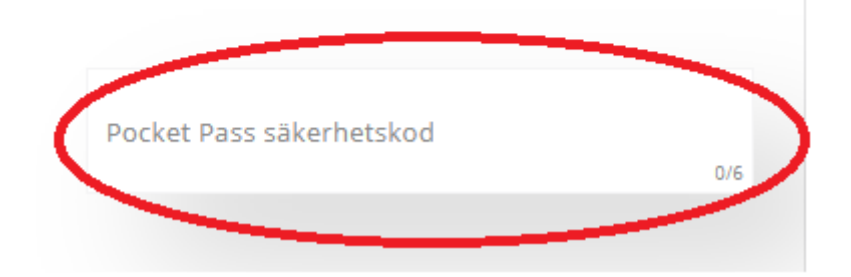

Ta fram en kod i din app och mata in den i rutan i fält 3.

Korrekt säkerhetskod. Pocket Pass är nu aktiverad och klar för användning.

När din aktiveringskod är godkänd kommer följande meddelande i fält 3 under inmatningsrutan. Du kan nu använda APPKOD för att ansluta till Region Uppsala

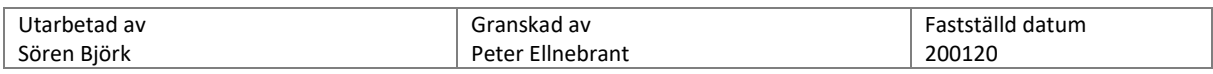

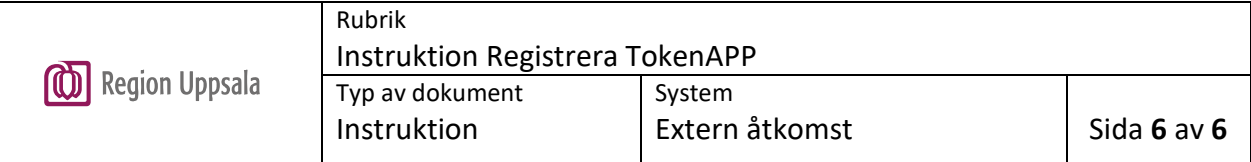

## <span id="page-5-0"></span>5 Dokumenthistorik

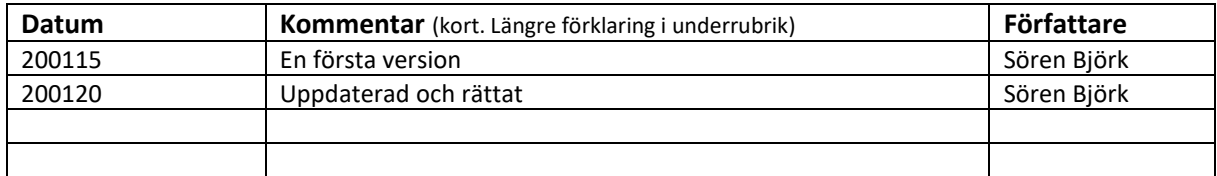

#### <span id="page-5-1"></span>5.1 200115

Första version

#### <span id="page-5-2"></span>5.2 200120

Uppdaterad och rättad med korrigerade bilder. QR-koden i dokumentet gjord oläslig.

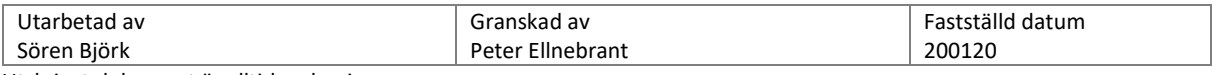